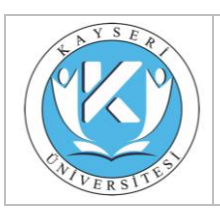

#### **T.C. Kayseri Üniversitesi Siber Guvenlik Uygulama ve Arastirma Merkezi Müdürlüğü**

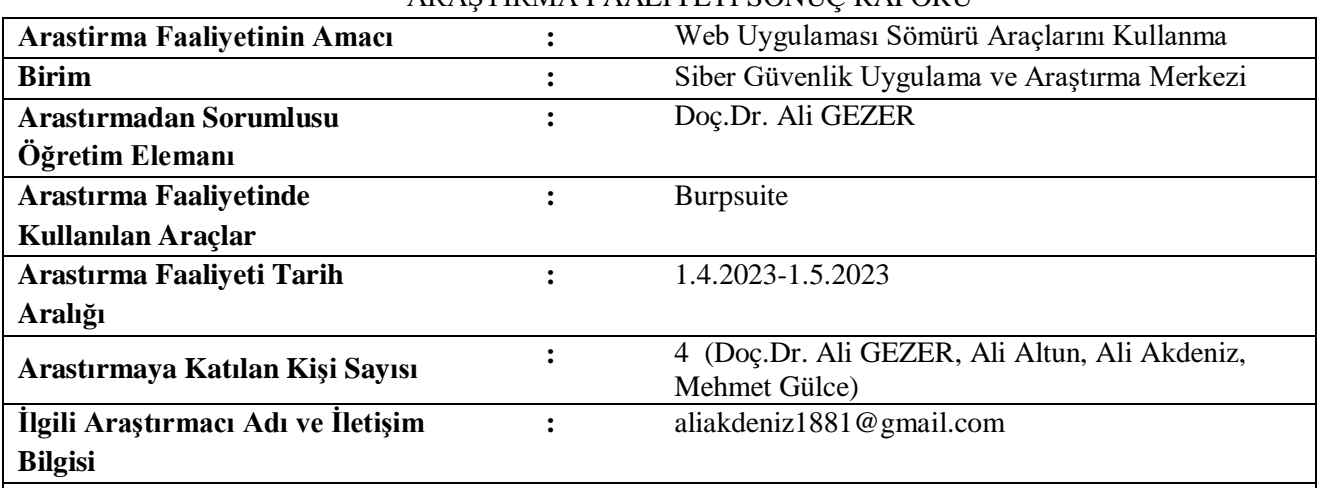

#### ARAŞTIRMA FAALİYETİ SONUÇ RAPORU

**Genel Bilgilendirme ve Değerlendirme**

# Burp Suite Nedir ?

Burp Suite; web uygulama güvenliğini test etmek için kullanılan bir platformdur. PortSwigger şirketi tarafından geliştirilmiş ve Java programlama diliyle yazılmıştır. Grafik arayüzü olduğu gibi terminal aracılığı ile de platforma erişim sağlanabilir.

PortSwigger, Burp Suite kullanıcılarına 3 farklı sürüm sunar. Bunlar: Burp Suite Community, Burp Suite Professional ve Burp Suite Enterprise'dır. Comminity sürümü olup, Professional ve Enterprise sürümlerine göre daha sınırlı özelliğe sahiptir.

Burp Suite, Kali Linux dağıtımı üzerine kurulu olarak gelmektedir. Farklı sistem üzerine kurulum için: [https://portswigger.net/burp/releases/professional-community-2021-](https://portswigger.net/burp/releases/professional-community-2021-62?requestededition=community) [62?requestededition=community](https://portswigger.net/burp/releases/professional-community-2021-62?requestededition=community) bağlantısın üzerinden erişim sağlanıp, uygun sürüm ve işletim sistemi seçilerek indirilir.

Burp Suite'in birçok faklı araç mevcuttur. Bunlar: Target, Proxy, Intruder, Repeater, Sequencer, Decoder, Comparer, Extender

#### **Burp Suite Arayüzü**

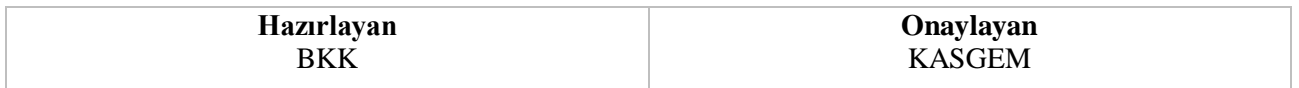

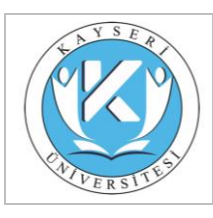

Uygulamalar bölümünden ya da terminal ekranından Burp Suite platformuna giriş yaptıktan sonra karşımıza "Proje Oluşturma" ekranı gelmektedir. "Temporary project" seçeneği ile geçici bir proje oluşturulur. "New project on disk" seçeneği ile yapılan proje disk üzerine kaydedilir. "Open existing project" seçeneği ile mevcut bir proje üzerinde uygulama yapılır. Community sürümünde sadece "Temporary project" seçeneği mevcuttur. "Next" seçeneğine tıklanır.

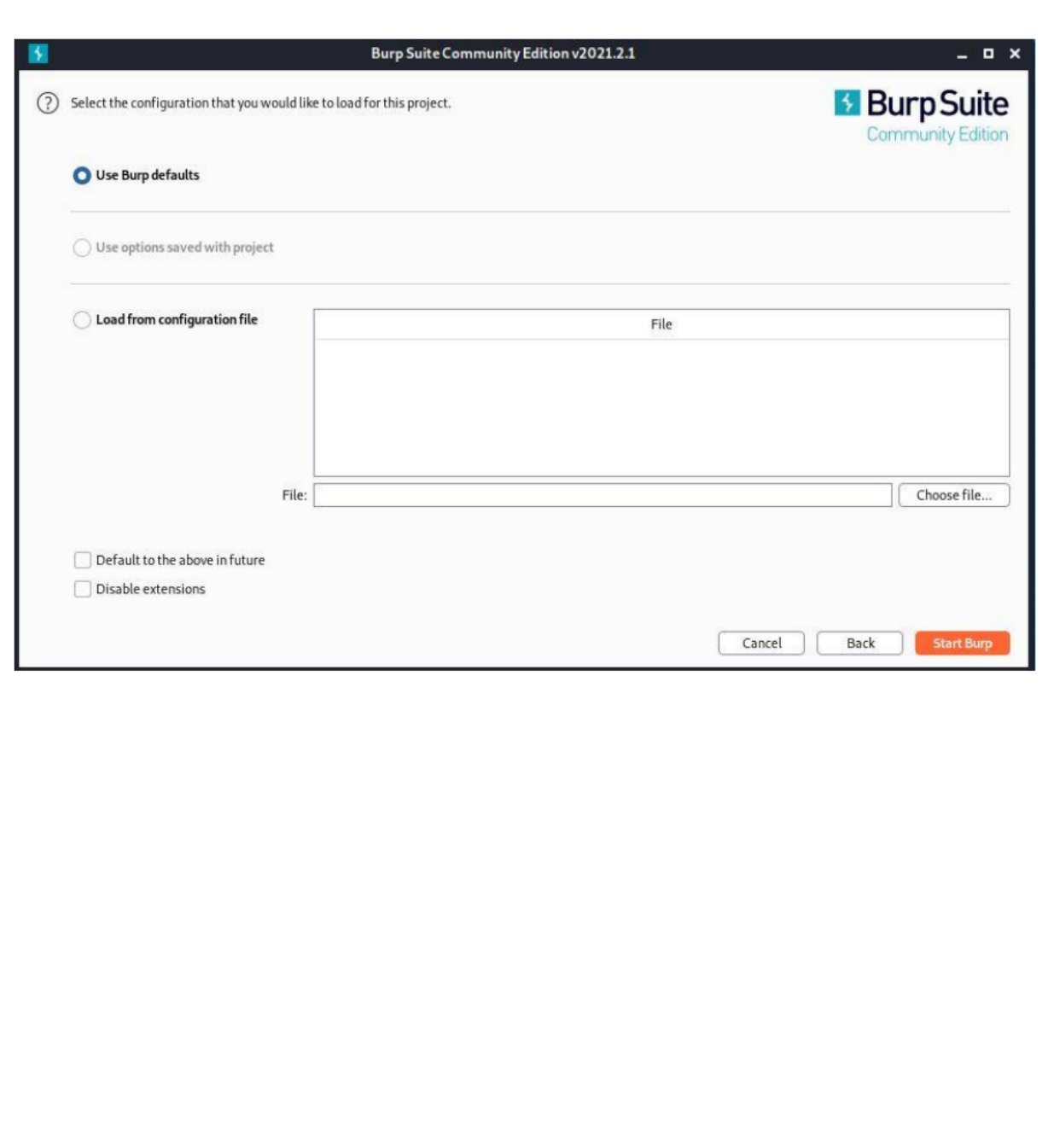

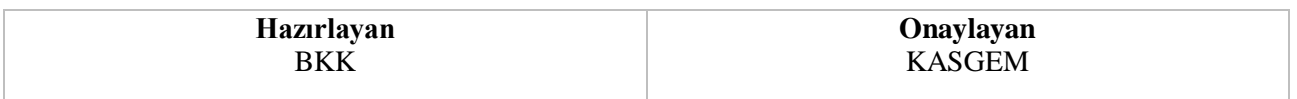

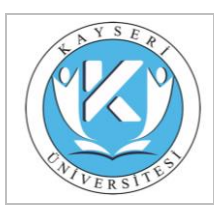

görüntülenmektedir.

"Konfigürasyon" ekranında "Use Burp defaults" seçeneği seçilerek Burp Suite varsayılan yapılandırma dosyaları kullanılabilir ya da "Load from configuration file" seçeneği ile mevcut yapılandırma dosyası üzerinden yükleme işlemi yapılır. "Next" seçeneğine tıklanır.

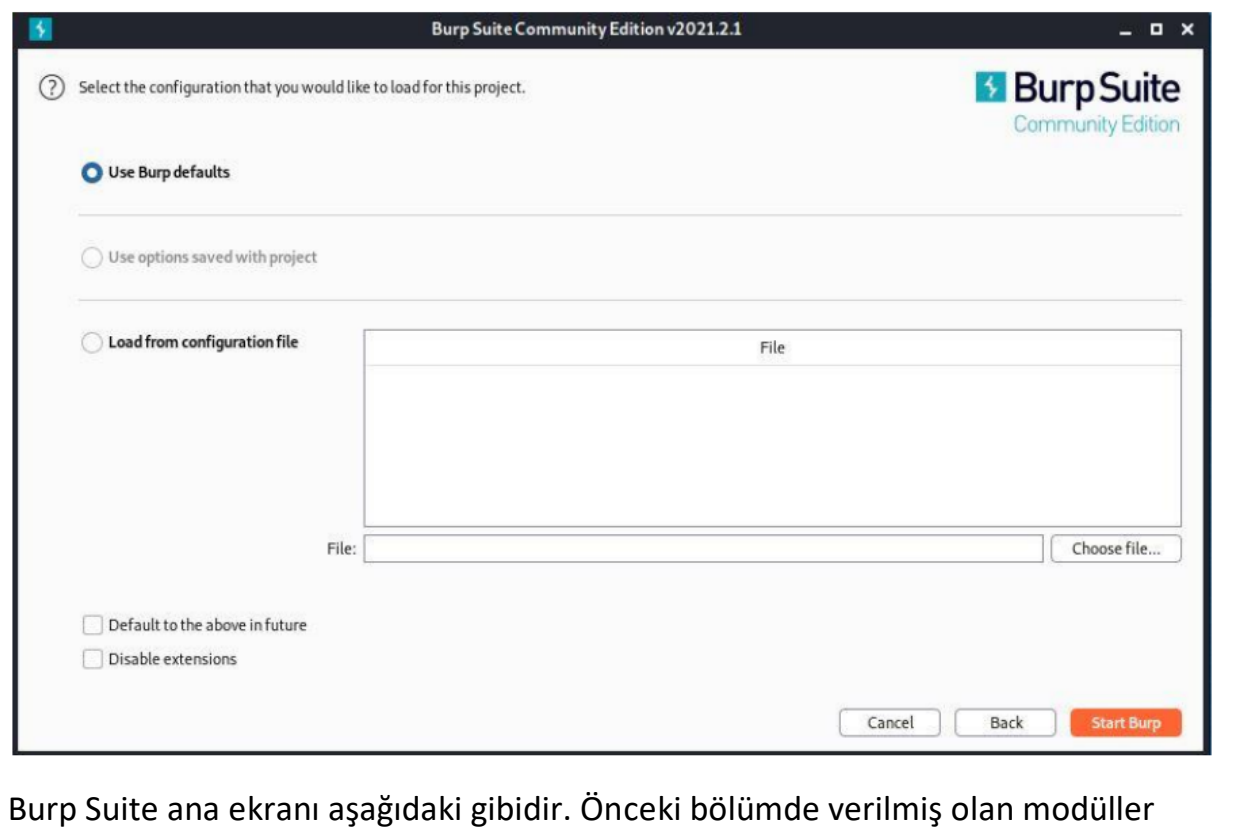

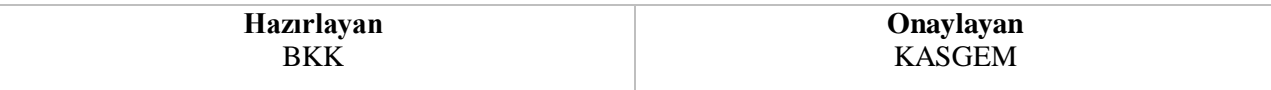

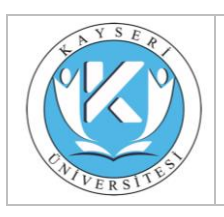

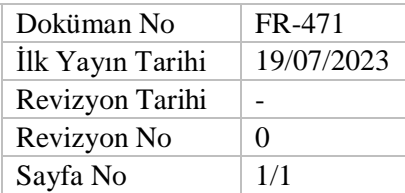

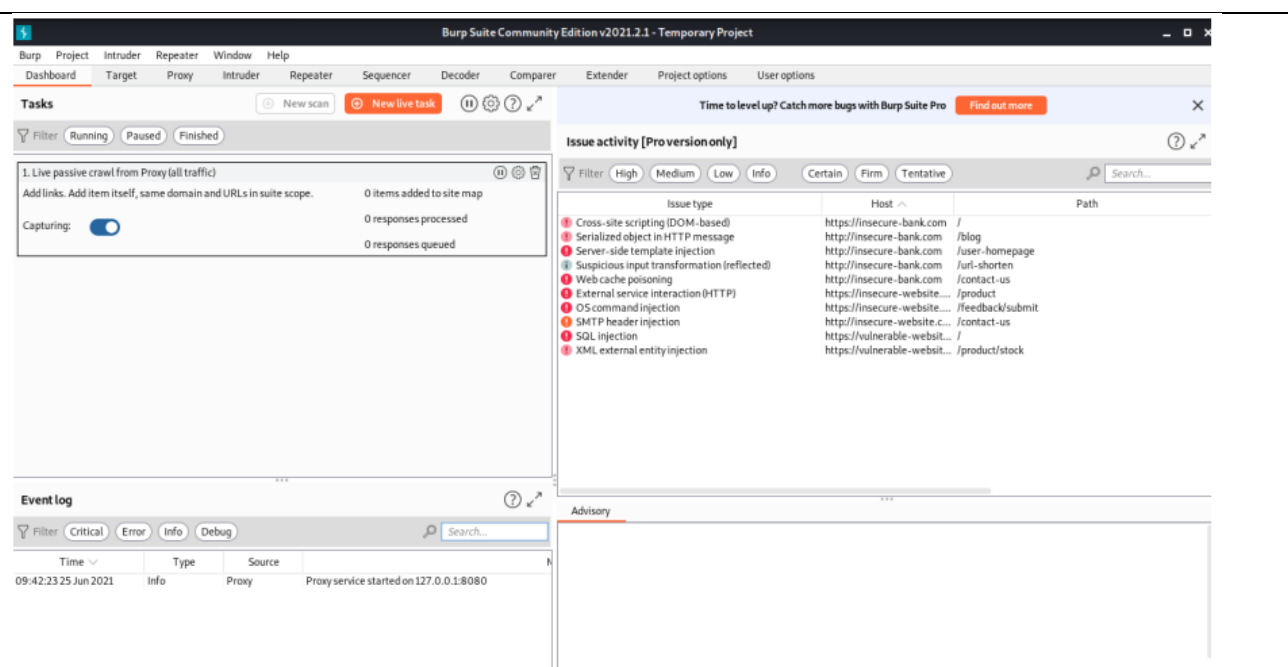

En sık kullanılan "Proxy", "Intruder" ve "Repeater" sekmeleridir. Makalede bu alanlar detaylı bir şekilde ele alınmıştır.

#### **Burp Suite- Target**

"Site map", hedef ile ilgili sunucudan dönen cevapları bu sekmede görüntülenir.

1. Hedef site üzerindeki bağlantıları, dosya adlarını görüntüleme alanı.

2. Gönderilen istek ile ilgili var olan bütün parametreler bu alanda görüntülenir. 3. Request, istemciler çıkan istekler bu alanda görüntülenir.

4. Responce, sunucudan dönen cevaplar bu alanda görüntülenir.

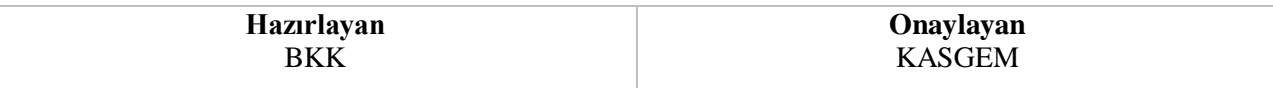

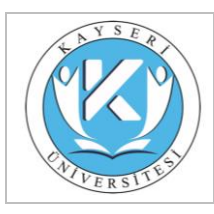

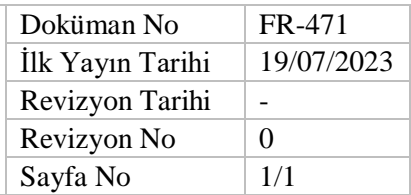

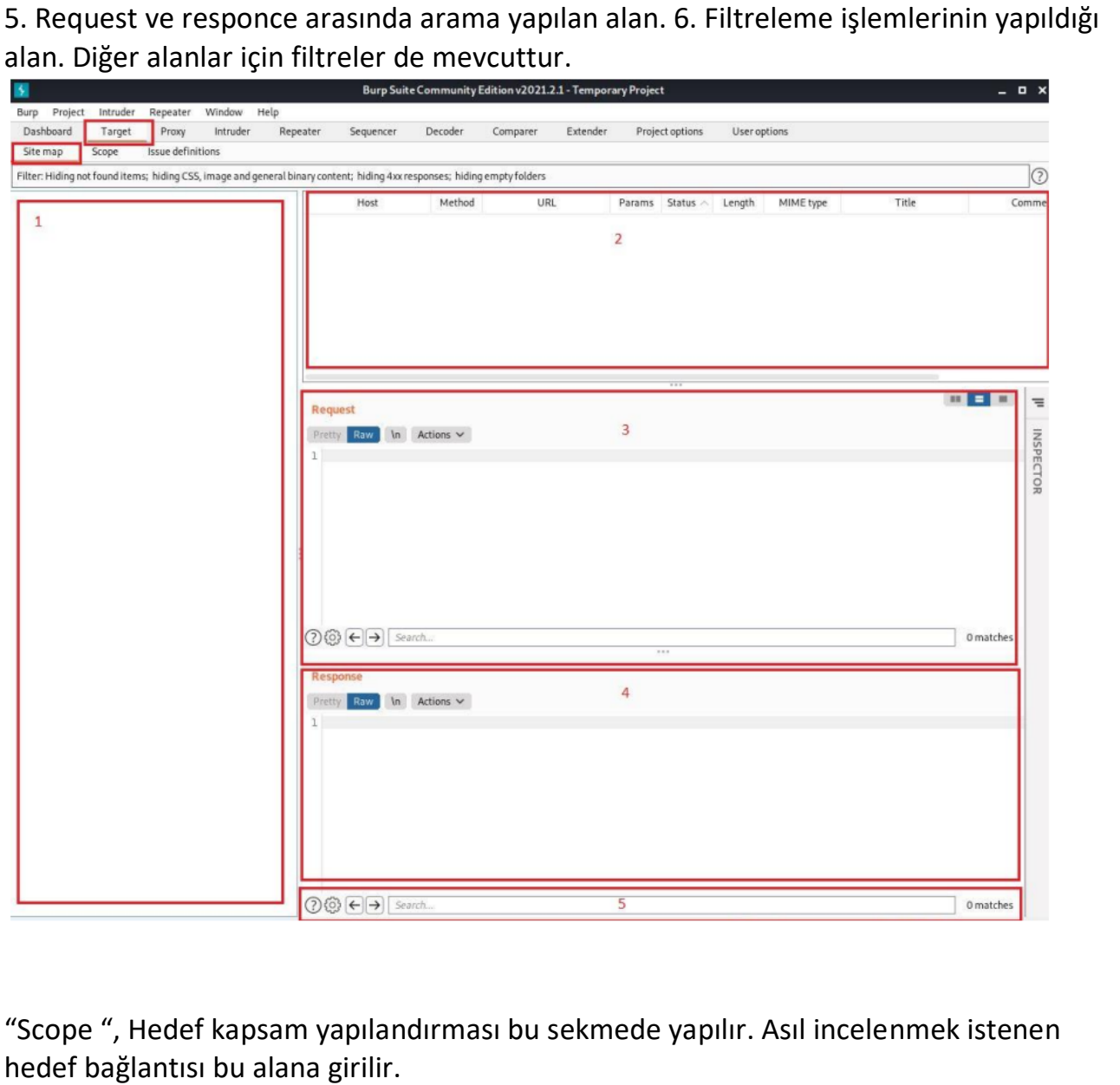

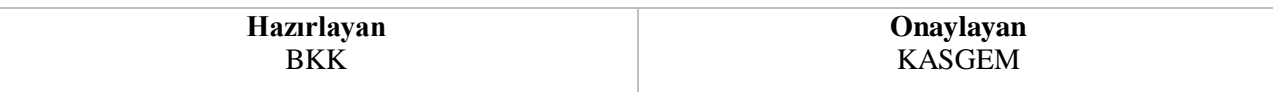

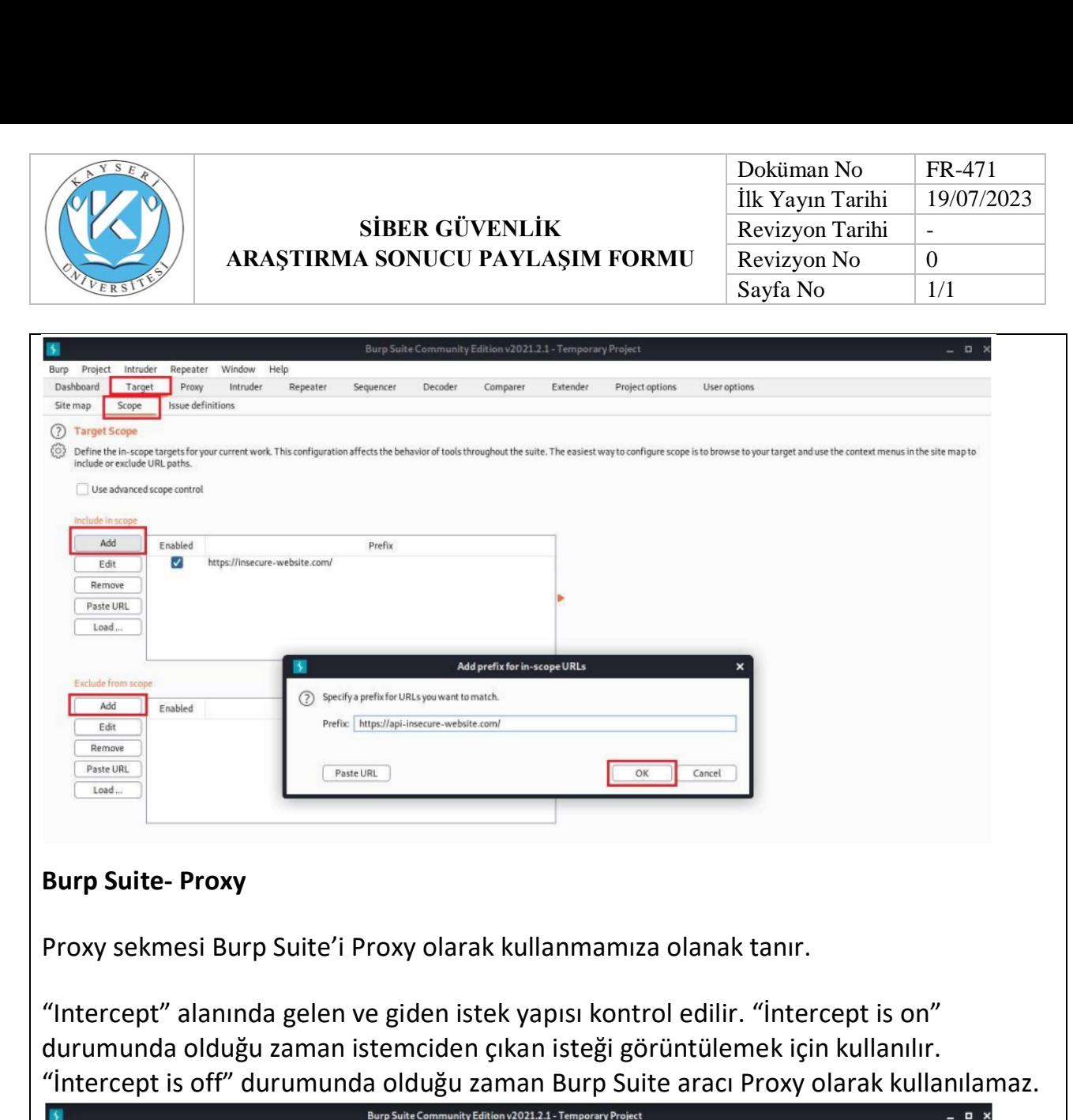

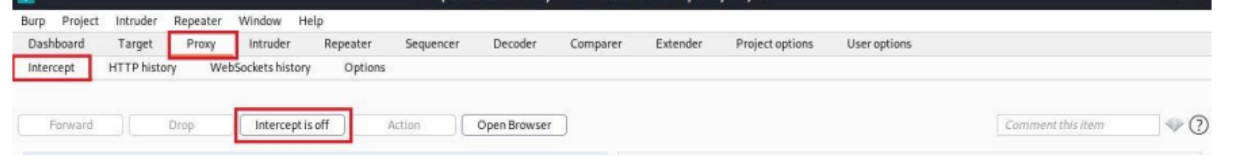

"Http history" alanında hedef üzerinde yapılan tüm işlemlere ait bağlantı bilgileri görüntülenir.

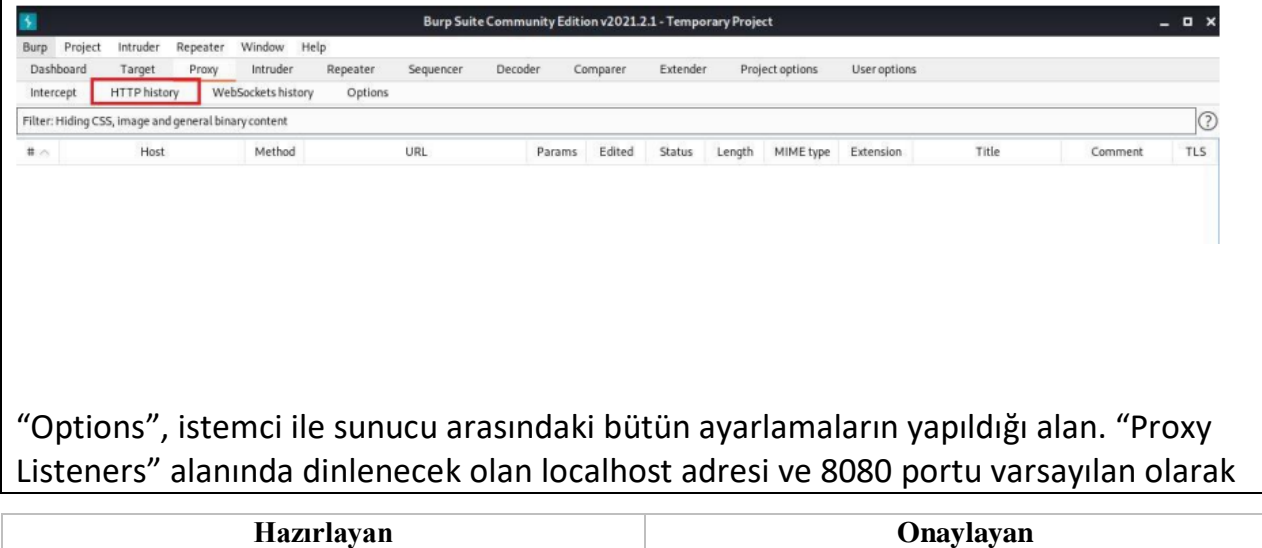

KASGEM

**BKK** 

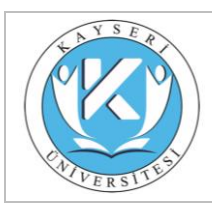

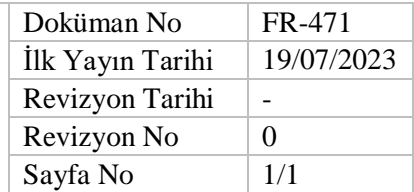

gelmektedir. Burp Suit ile Https sitelerini görüntülemek istenildiğinde sertifika hatası oluşur. Bu durumu ortadan kaldırmak için "Import/export CA certificate" seçeneğine tıklanarak yapılandırma işlemi yapılması gerekmektedir.

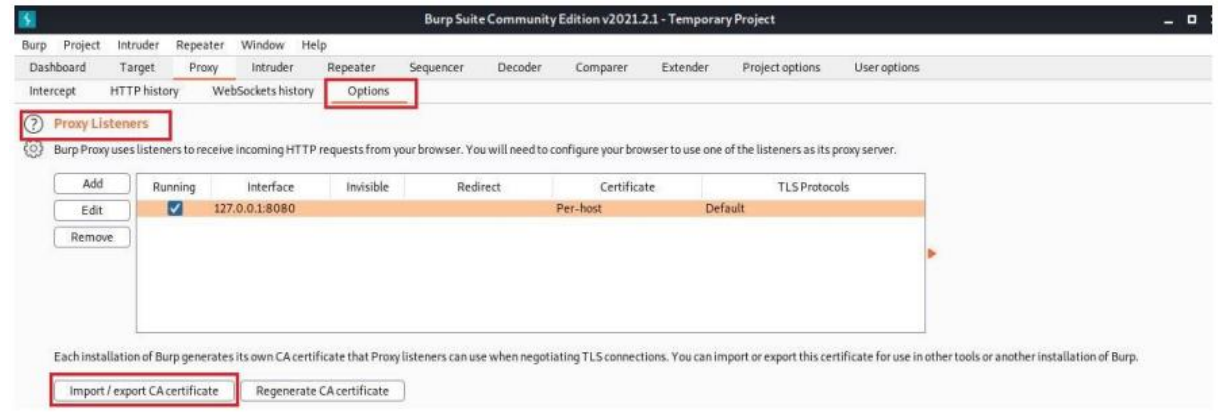

Açılan pencerede "Certificate in DER format" seçeneği seçilerek "Next" seçeneğine tıklanır.

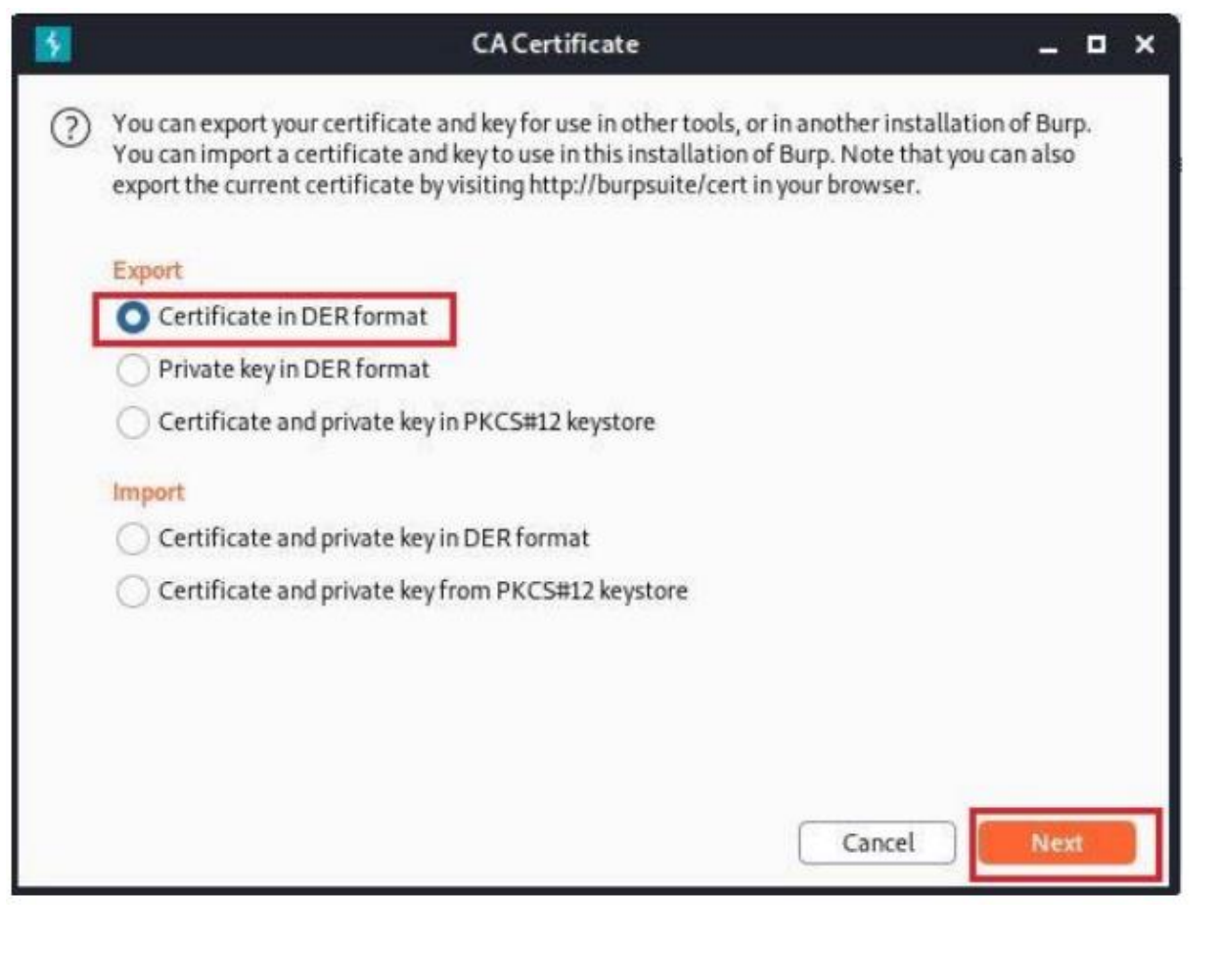

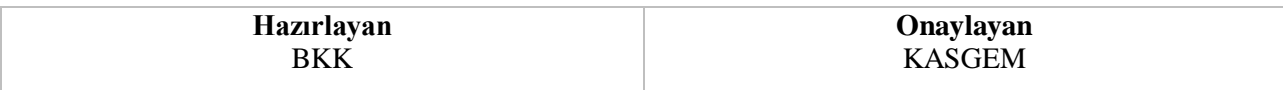

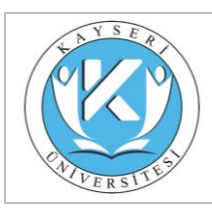

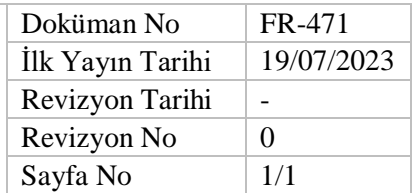

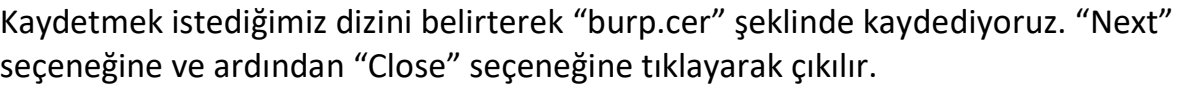

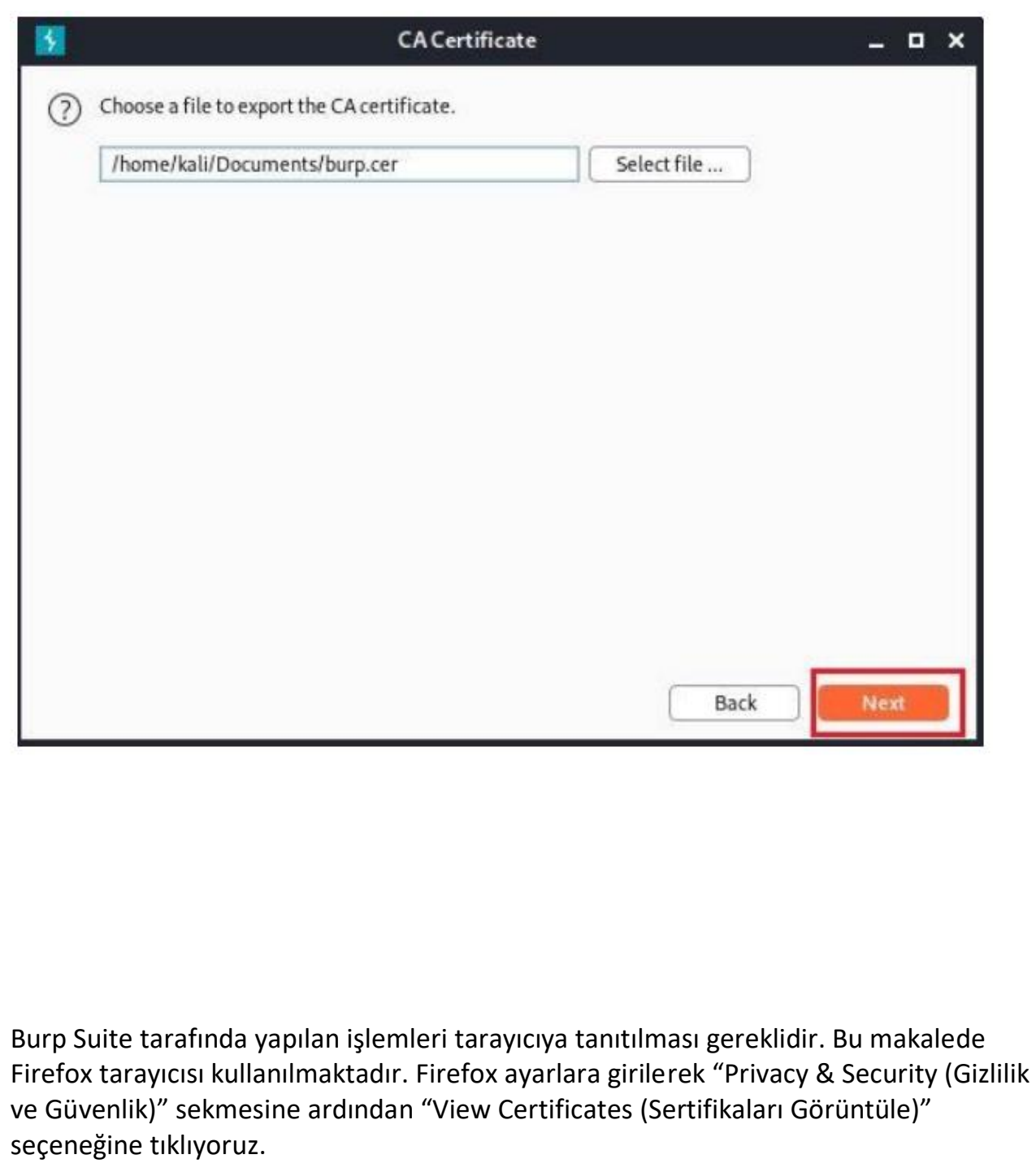

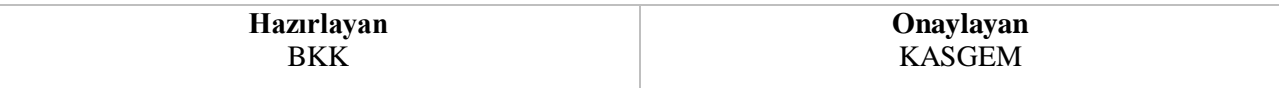

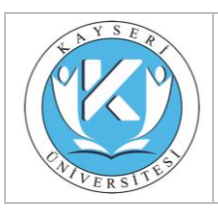

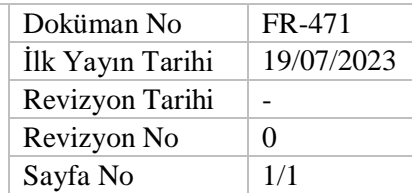

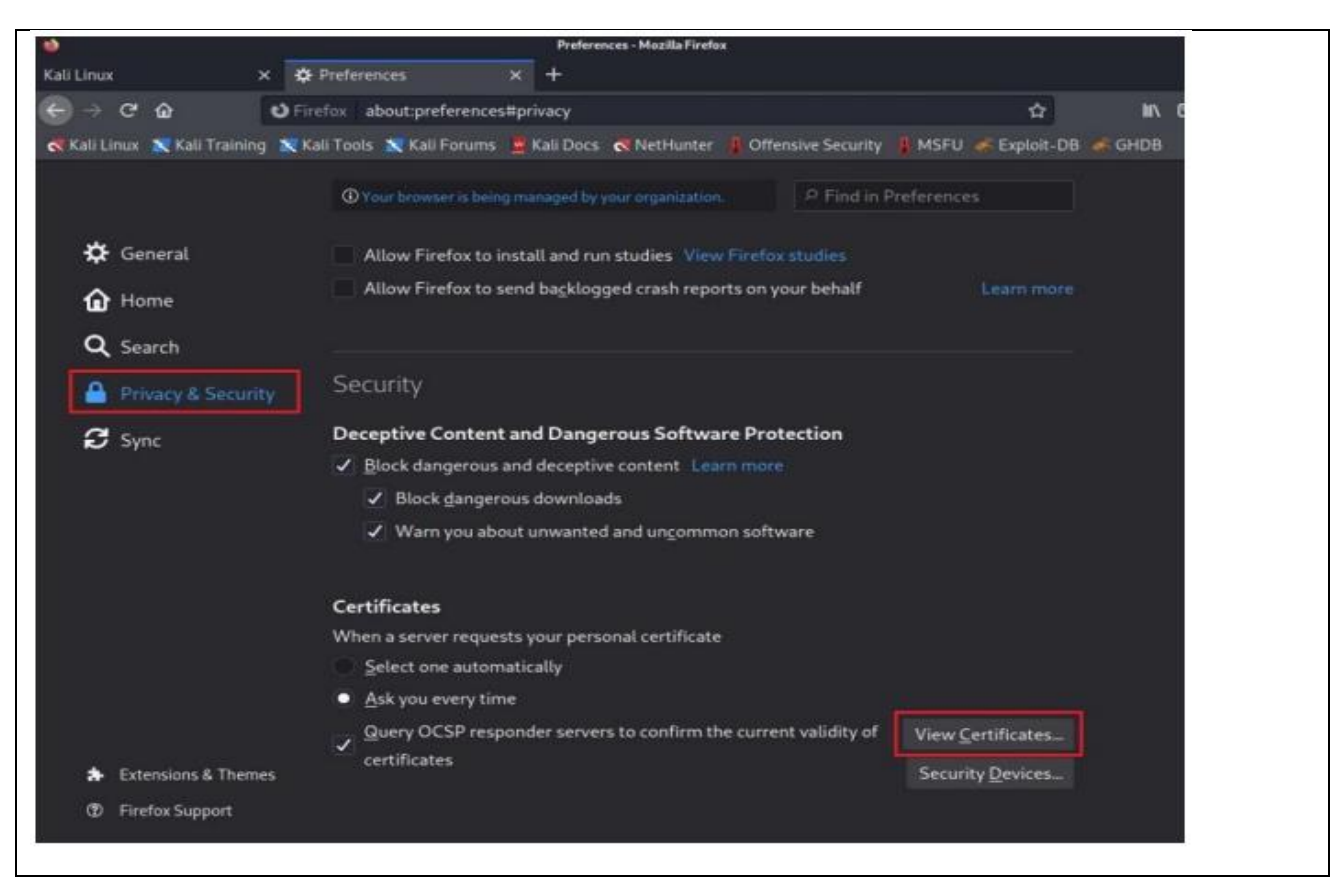

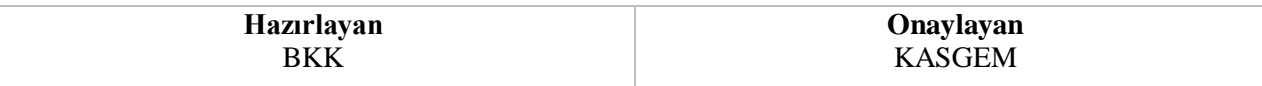

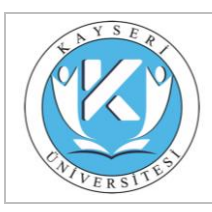

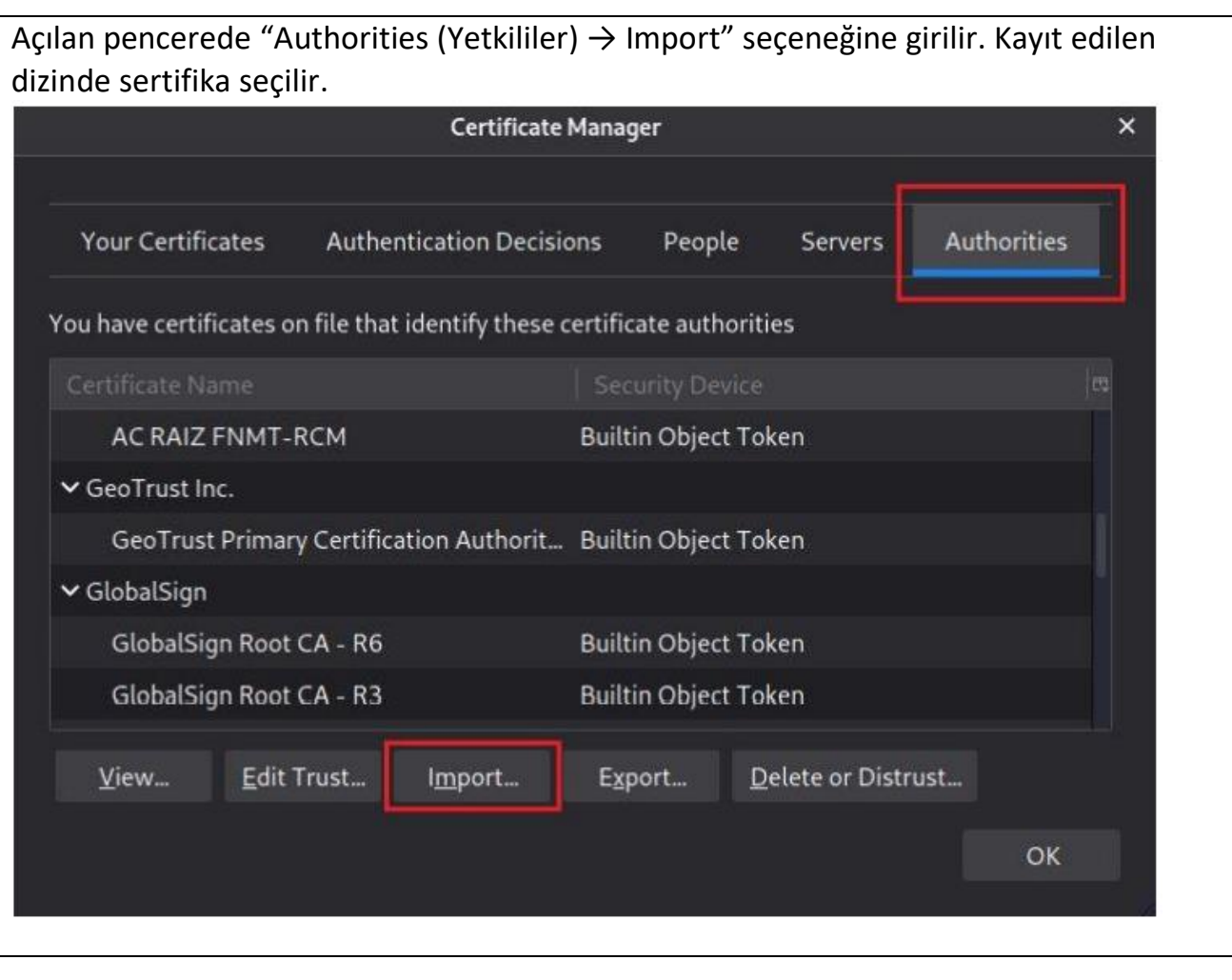

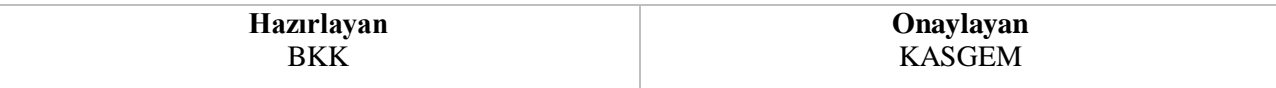

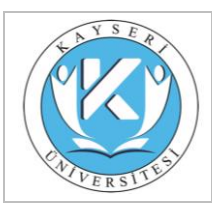

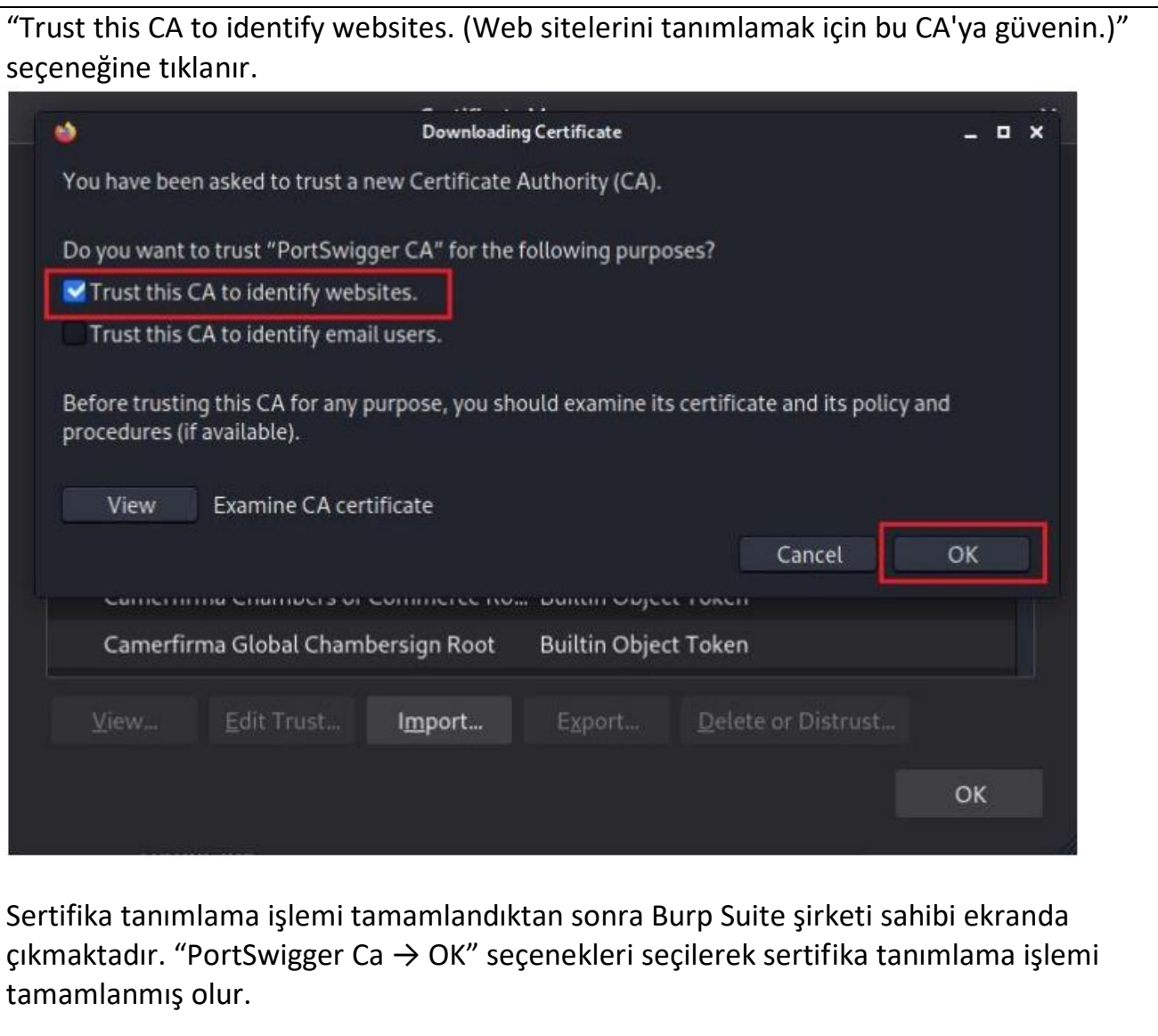

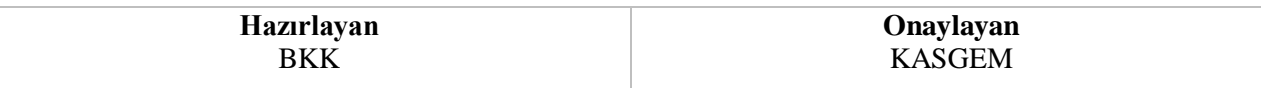

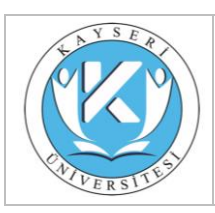

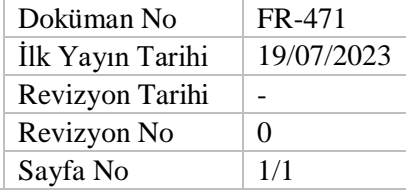

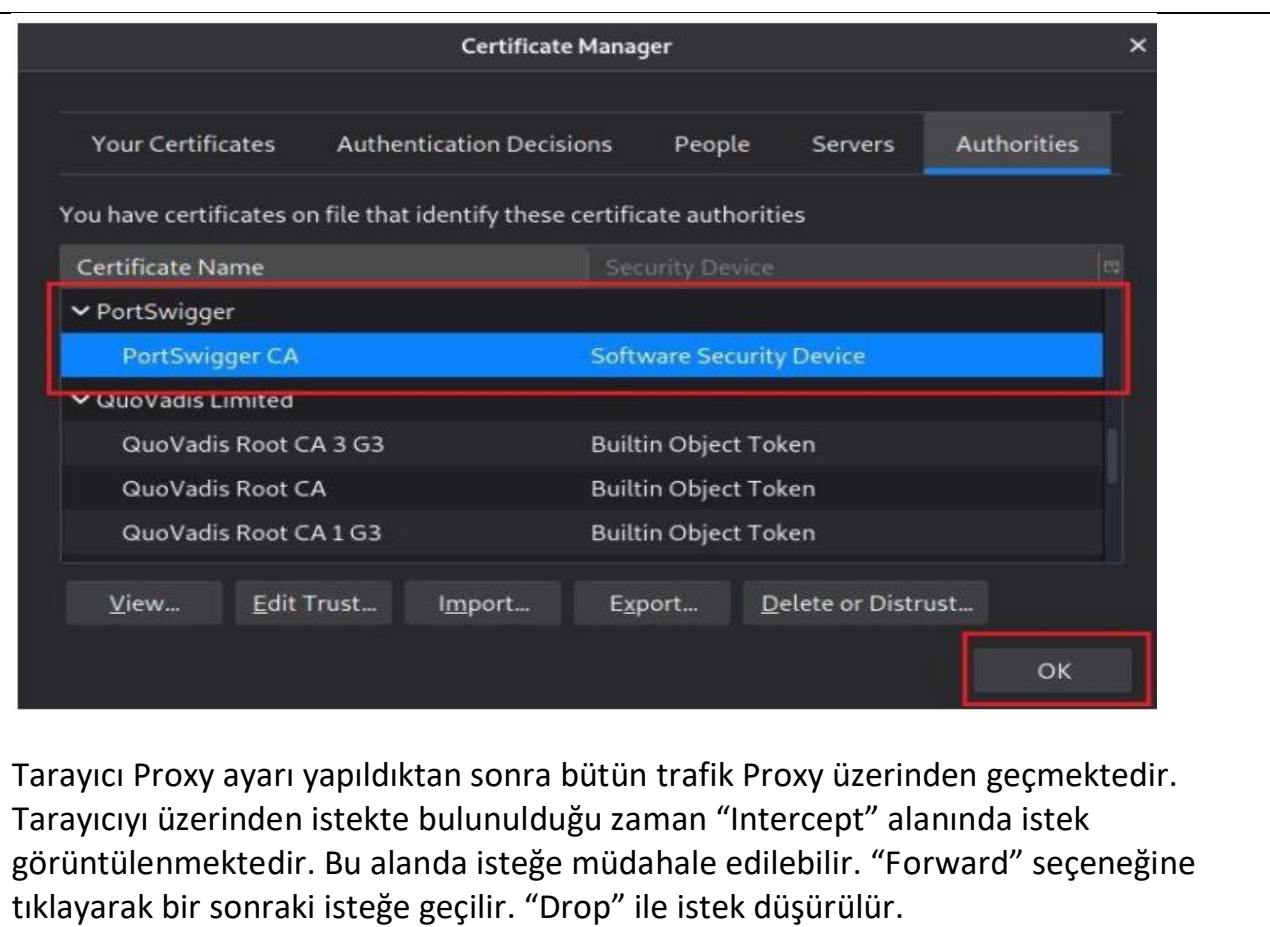

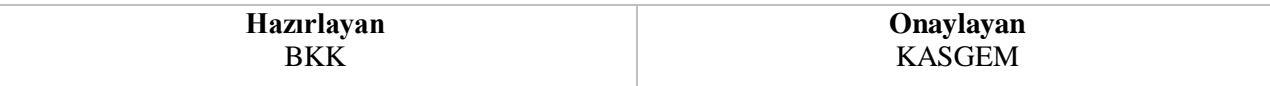

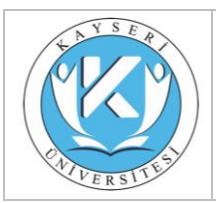

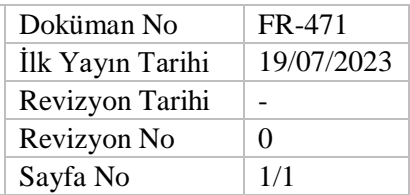

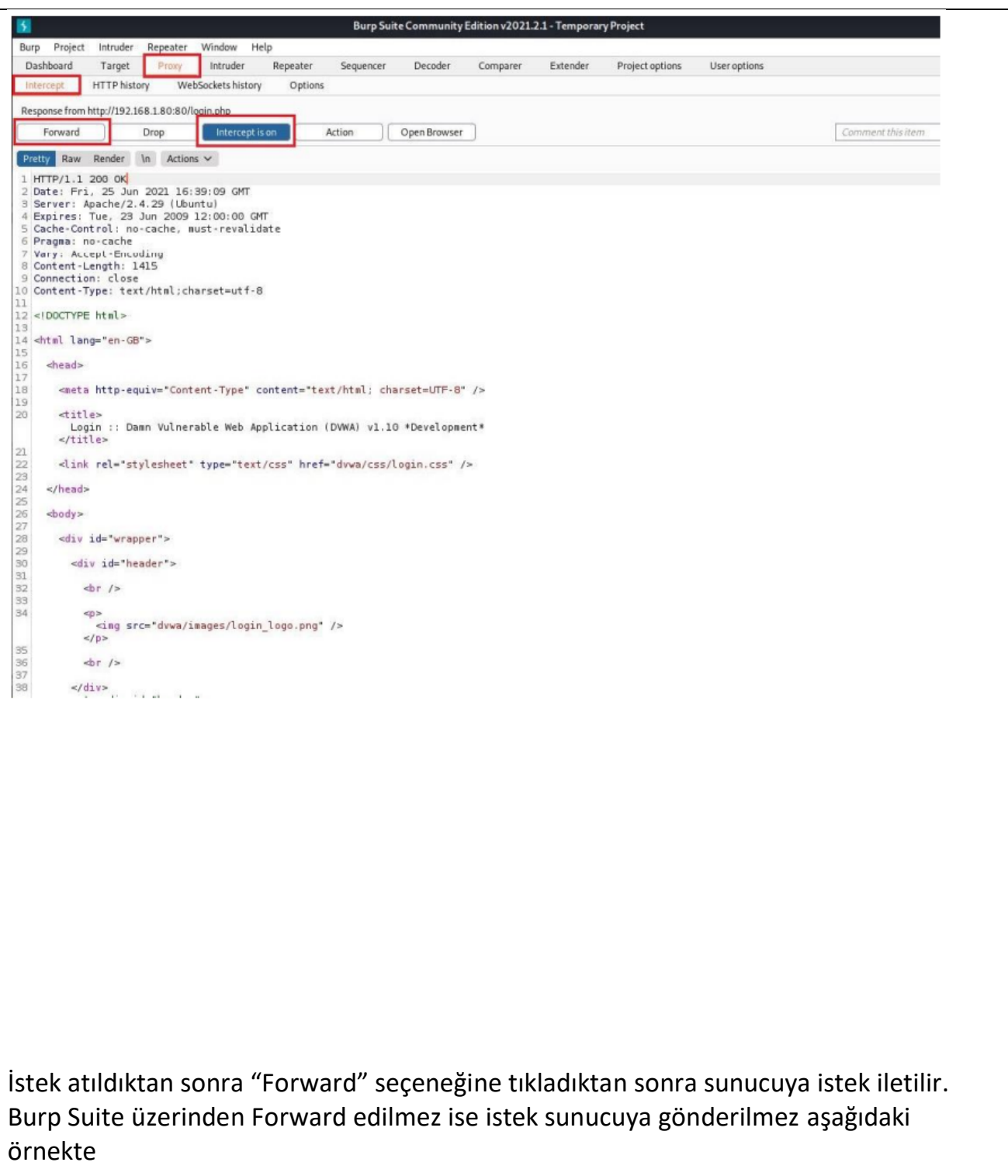

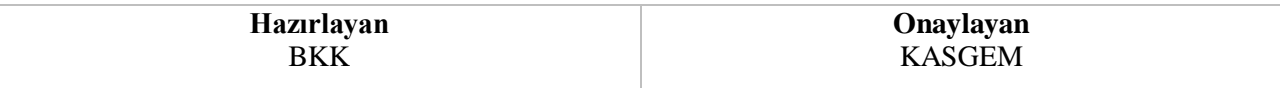

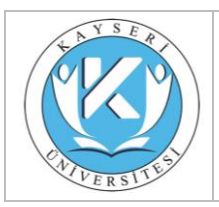

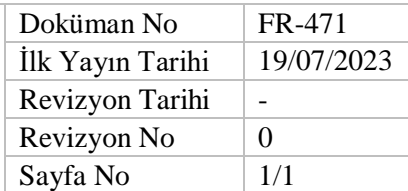

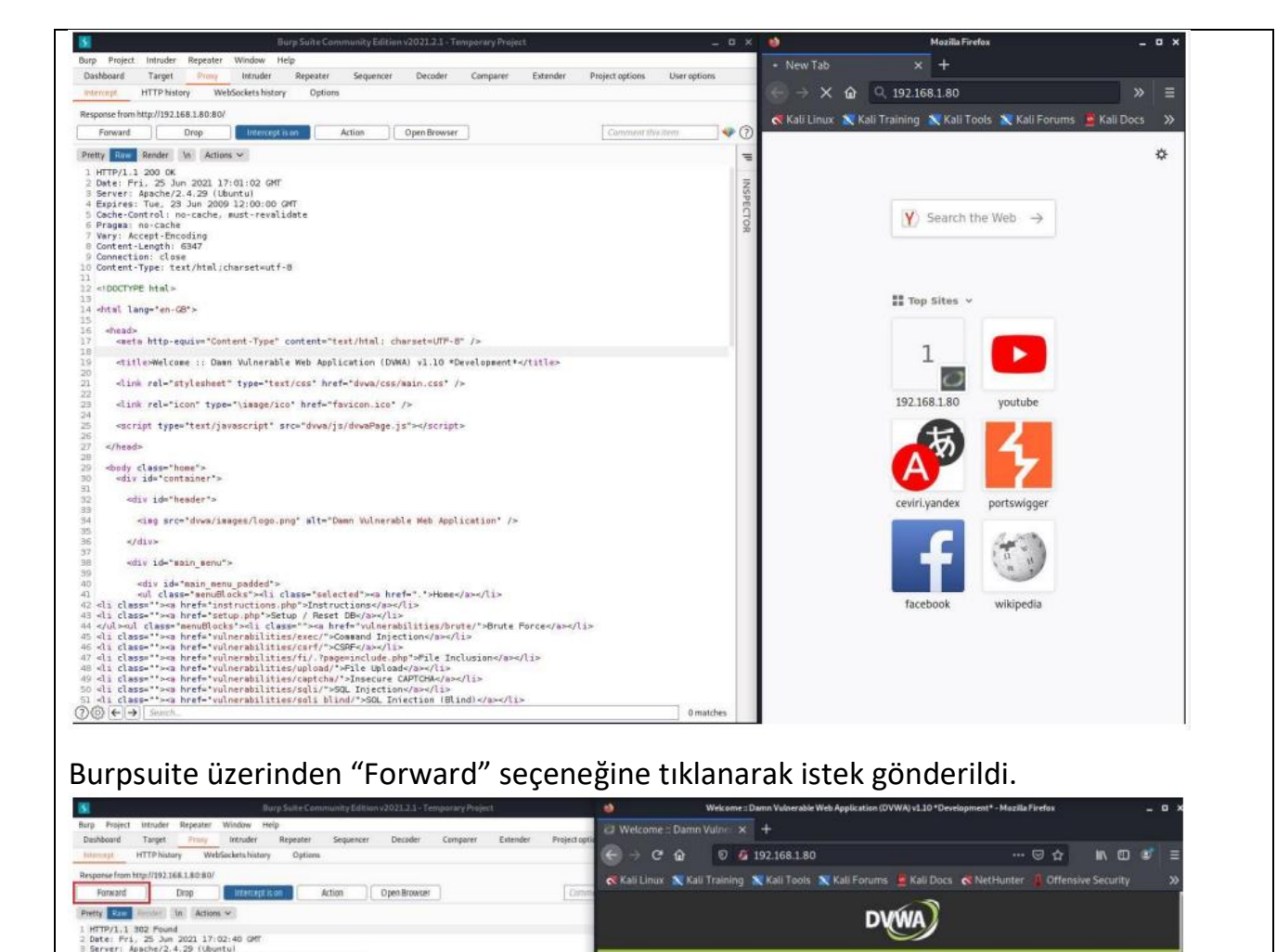

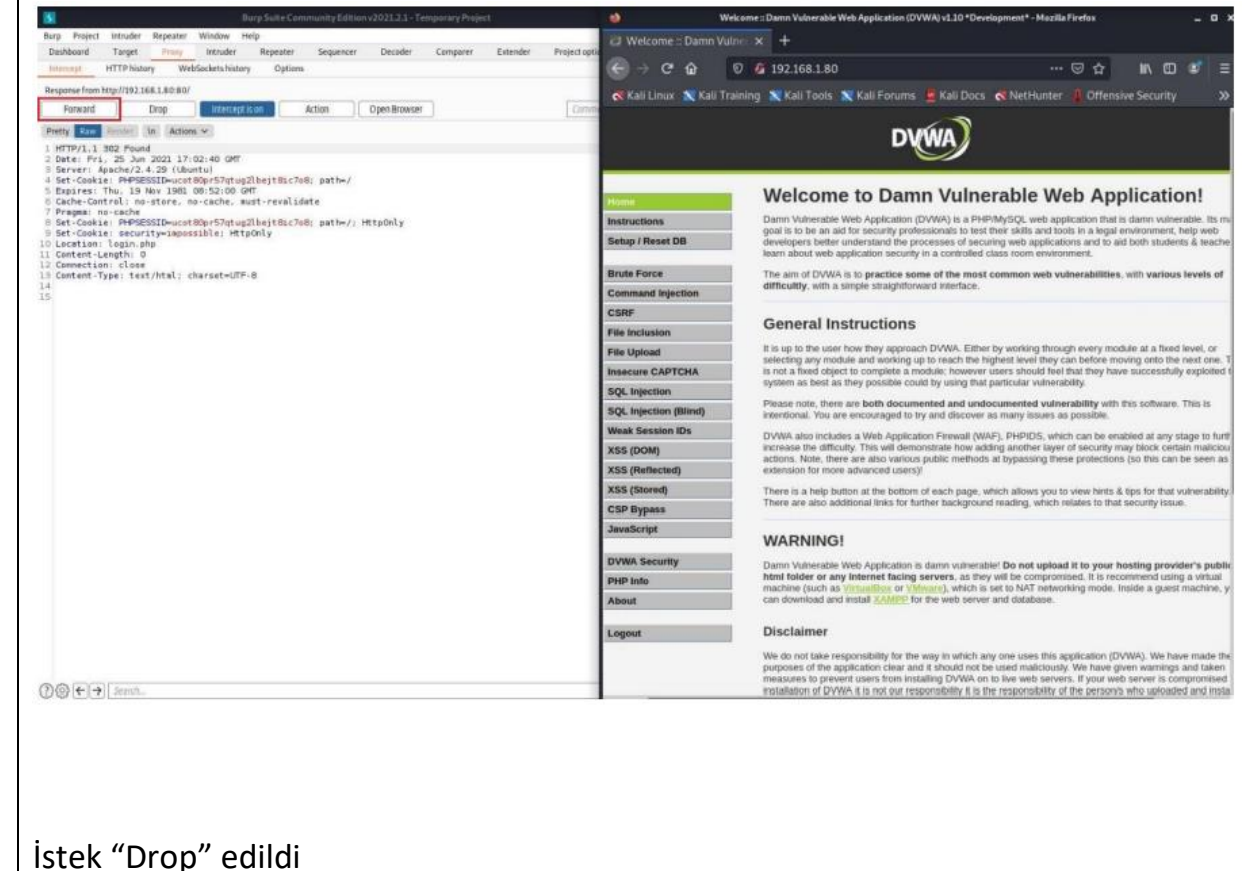

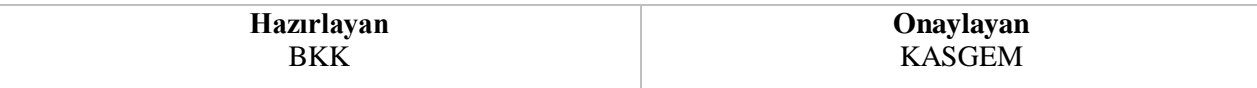

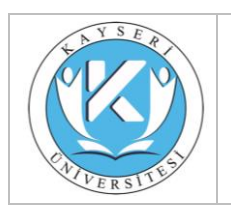

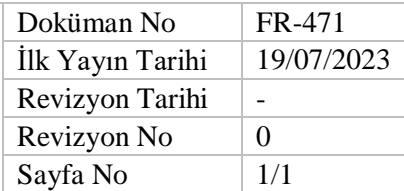

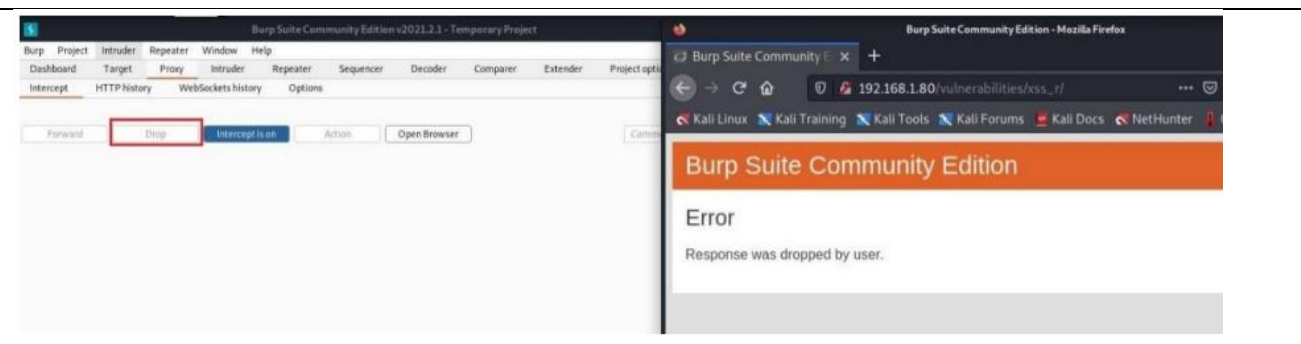

"Options" sekmesindeki diğer ayarlar. 1. İstemci üzerinden gelen isteklerin ayarlarının yapıldığı alan. 2. Sunucu üzerinden gelen isteklerin ayarlarının yapıldığı alan. 3. Web soket yapısı ile ilgili mesaj yapısının ayarlandığı alan. 4. Sunucudan gelen istekleri otomatik değiştirmek için ayarlamalar yapılan alan. 5. Proxy üzerinden geçen istek ve yanıtların bölümlerini otomatik olarak değiştirmek için kullanılan alan. 6. TLS bağlantılarını doğrudan yönlendirileceği hedef web sunucularını belirtmek için kullanılır.

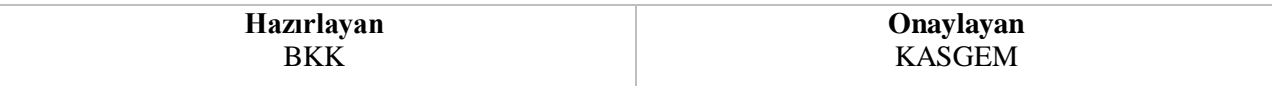

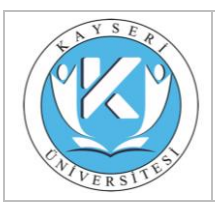

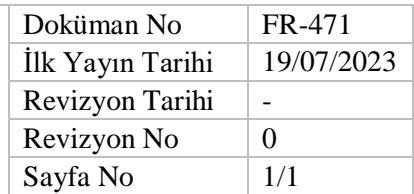

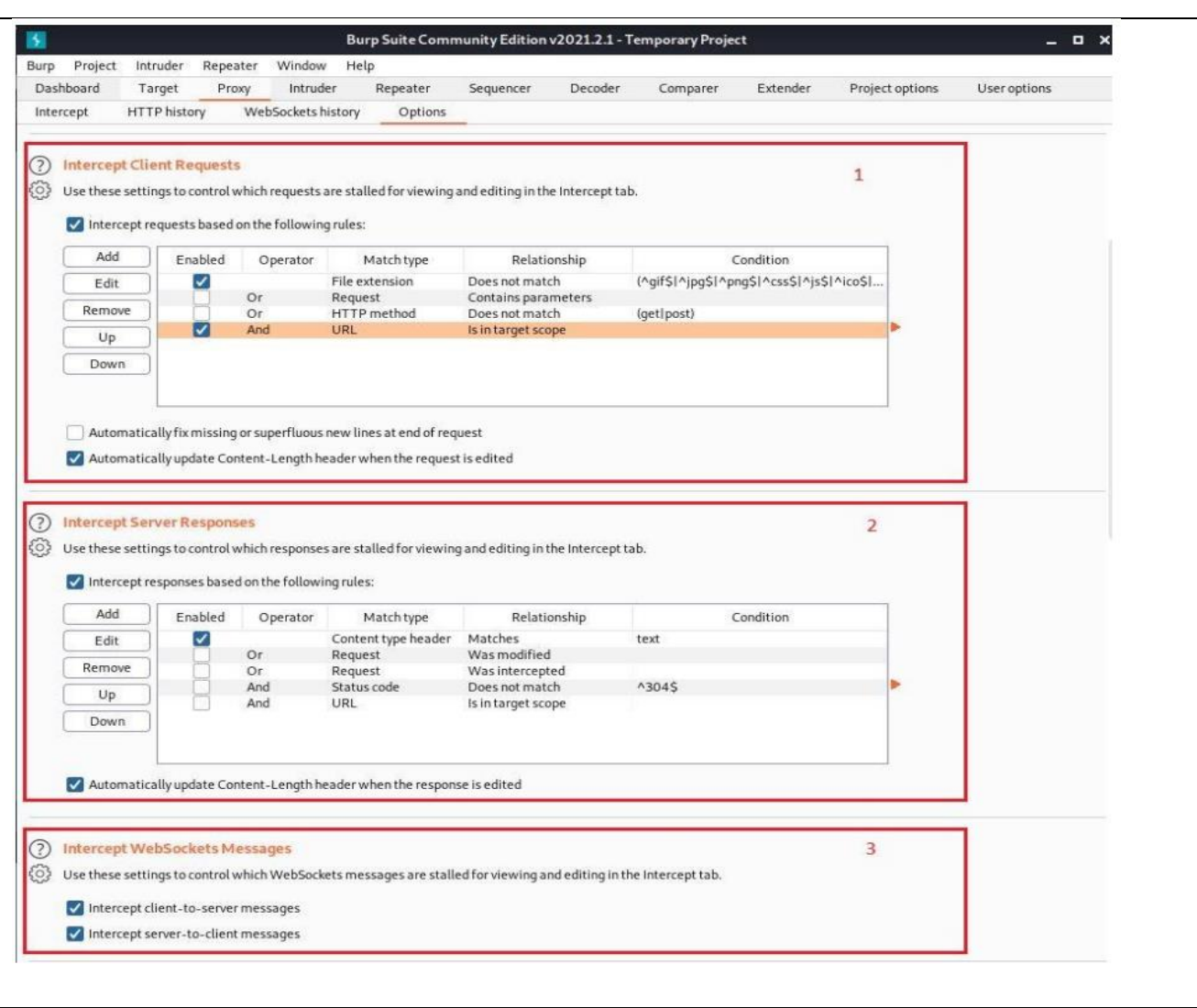

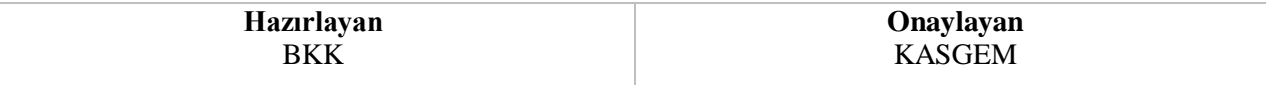

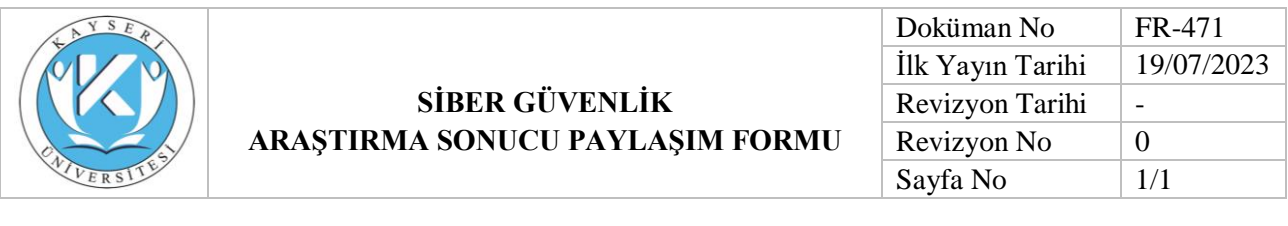

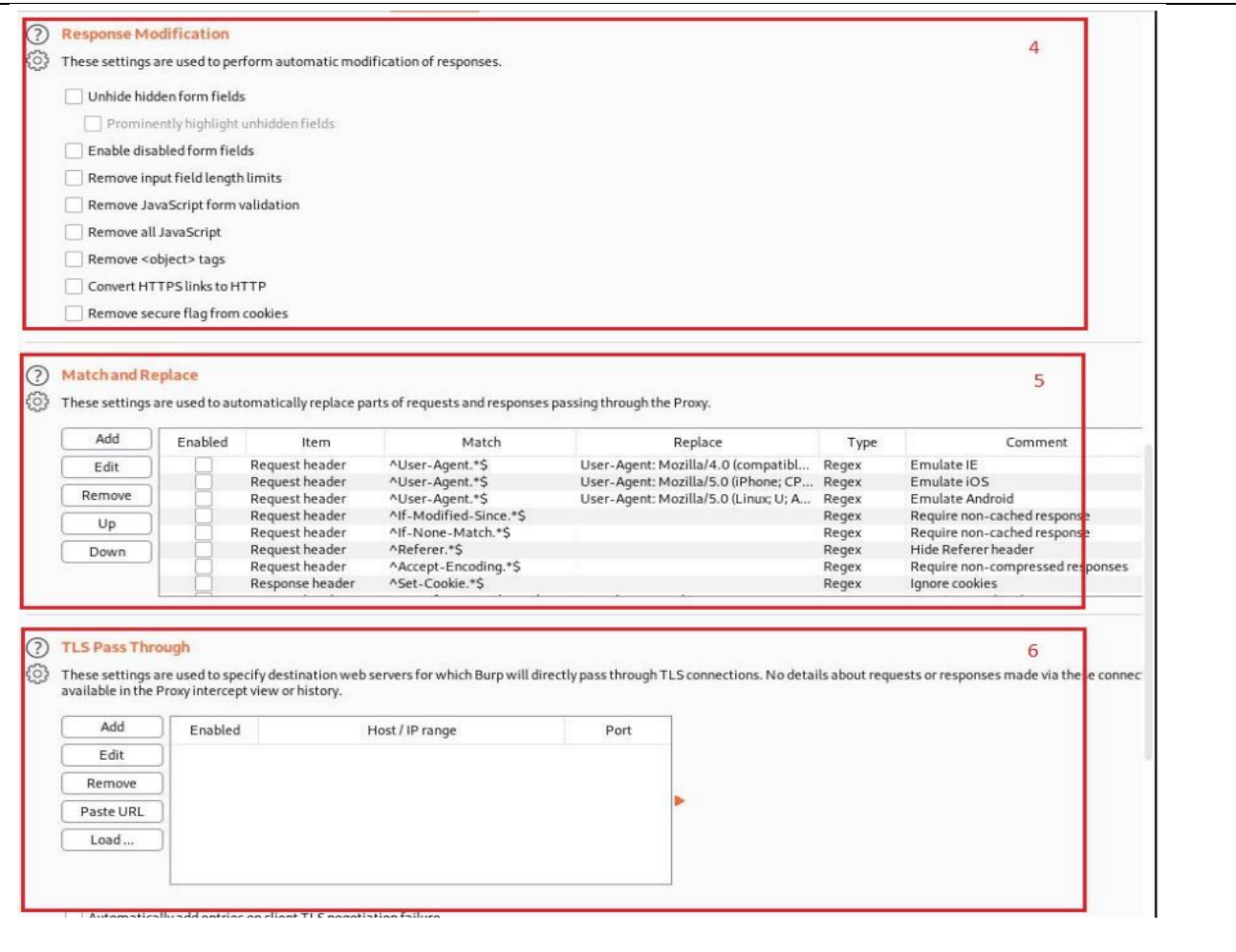

**Burp Suite- Intruder** Burp Intruder, web uygulamalarına karşı otomatikleştirilmiş payload denemeleri ve brute force işlemlerini sağlayan araçtır. Intruder aracı sayesinde bir isteğin parametreleri değiştirilerek çok sayıda deneme gerçekleştirilebilir. Genellikle form alanlarında veya ilgili parametre alanlarında kullanılır. 192.168.1.80 ip adresli bir adet web sunucusu mevcut. Üzerinde deneme yapabilmek için DVWA (Damn Vulnerable Web Application) kurulumu yapılmıştır. Öncelikle DVWA kullanıcı adı giriş denemesi yaparak "Intercept" alanında görüntülenir.

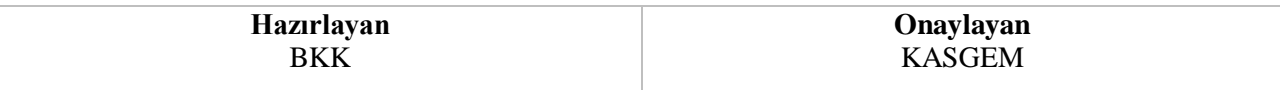

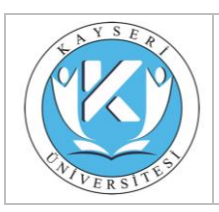

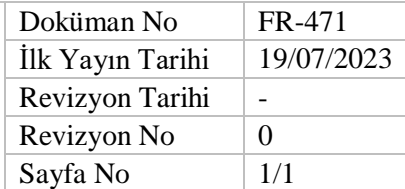

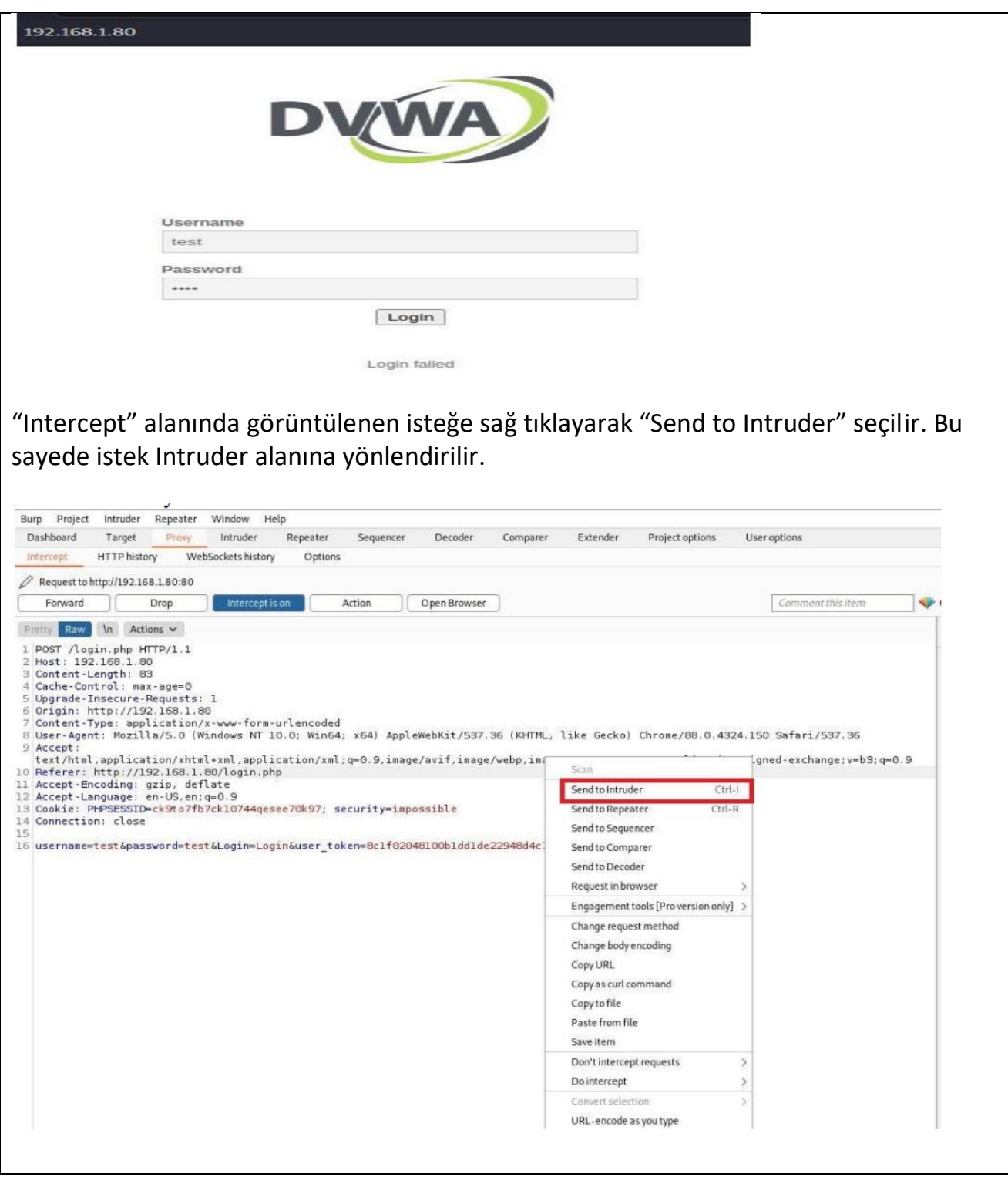

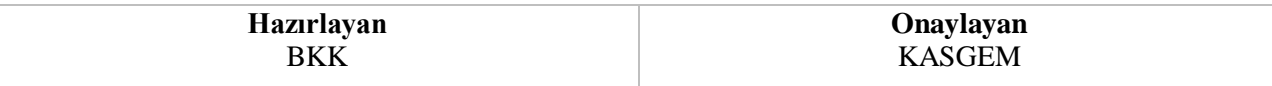

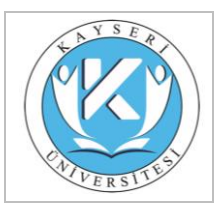

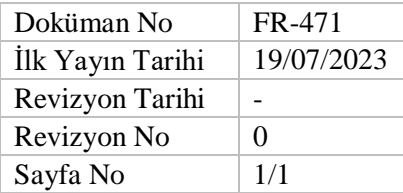

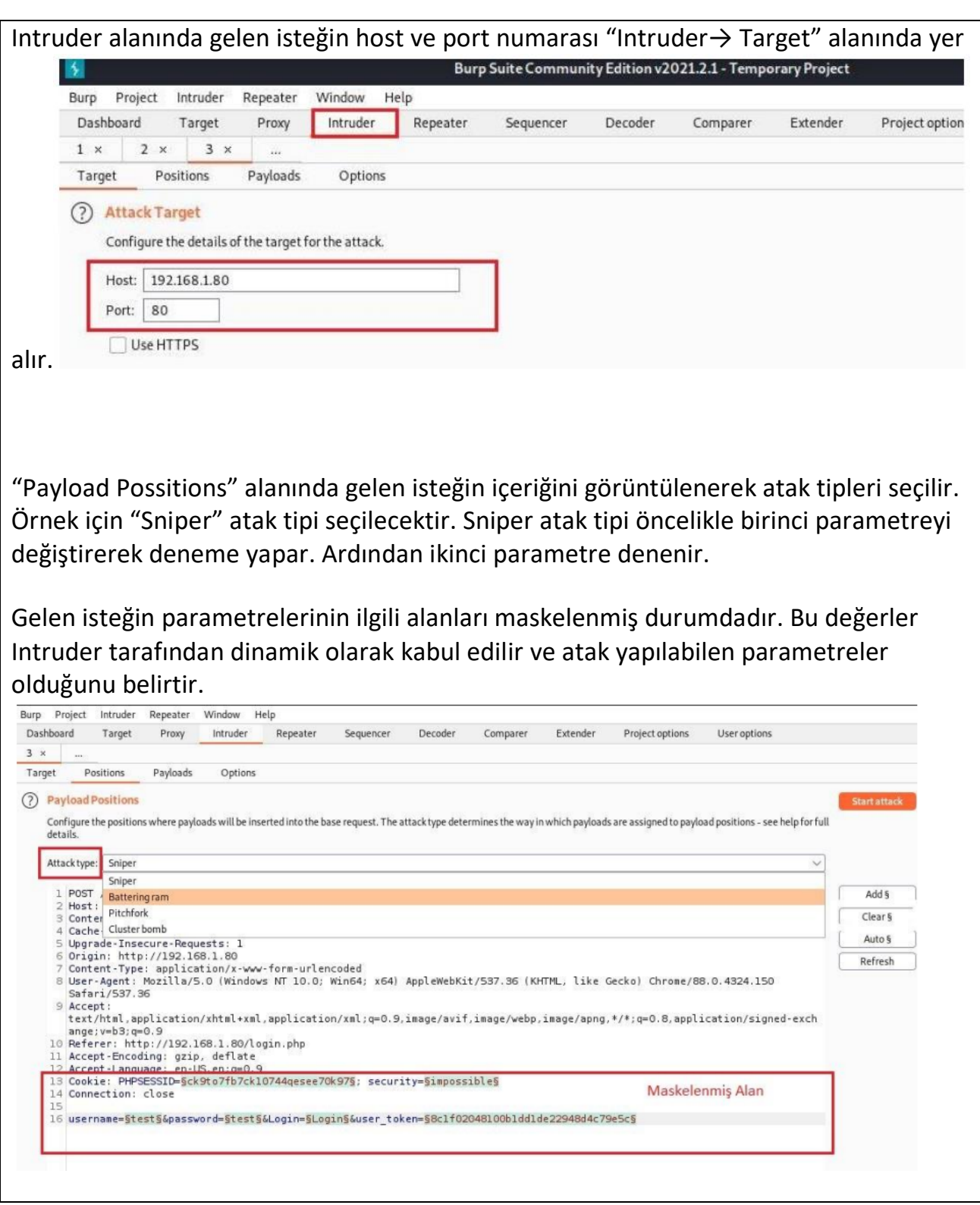

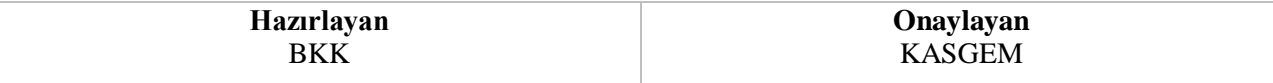

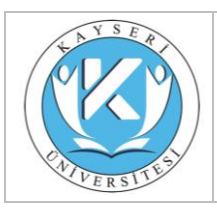

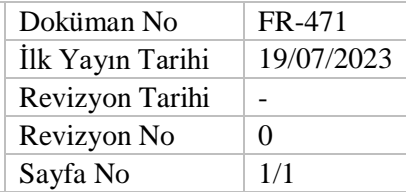

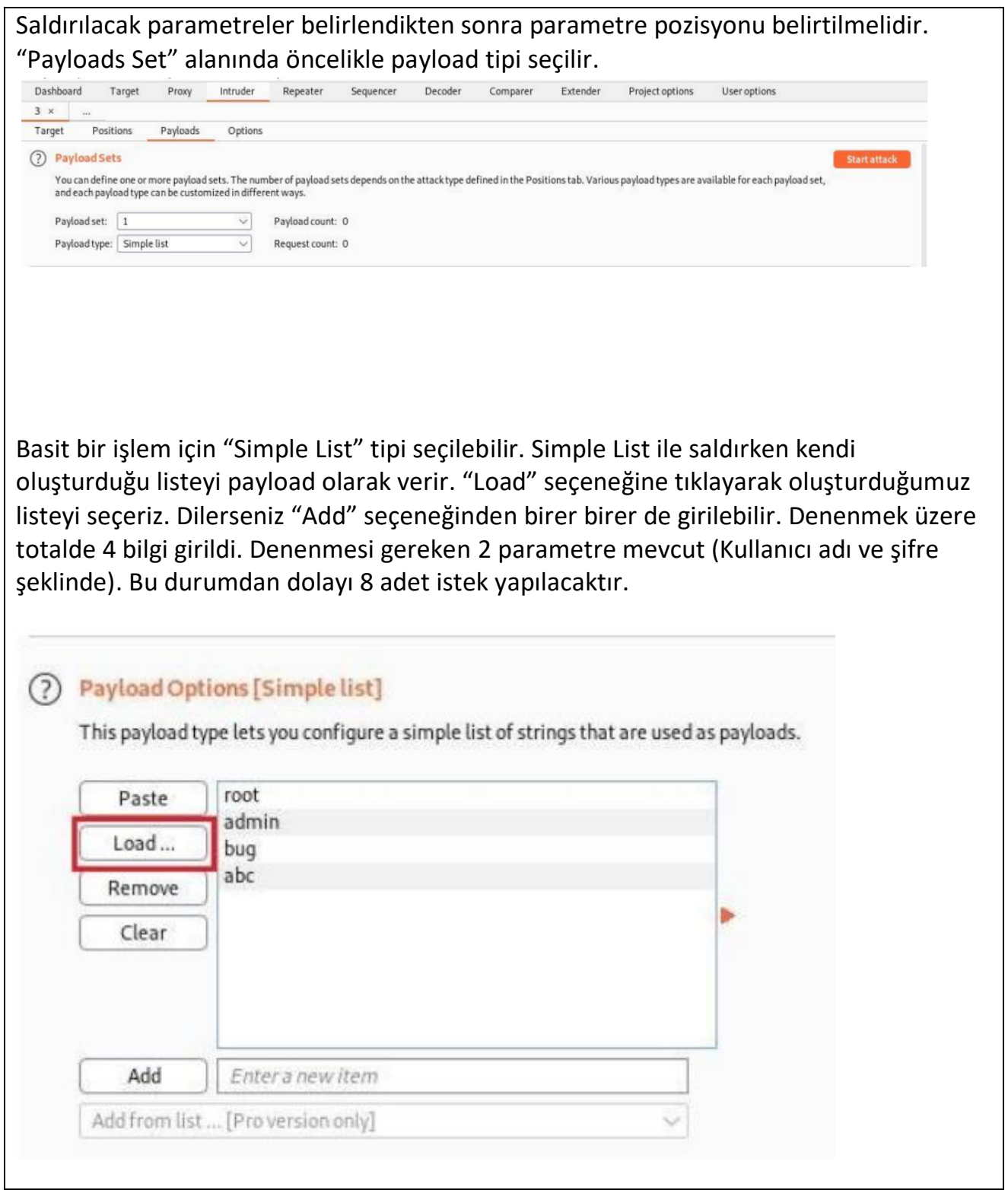

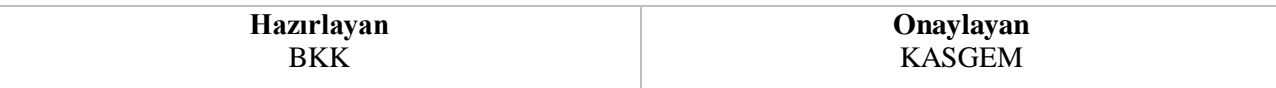

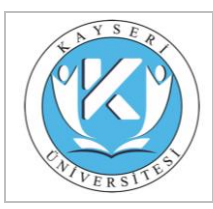

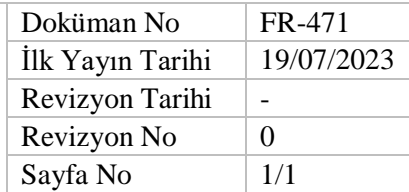

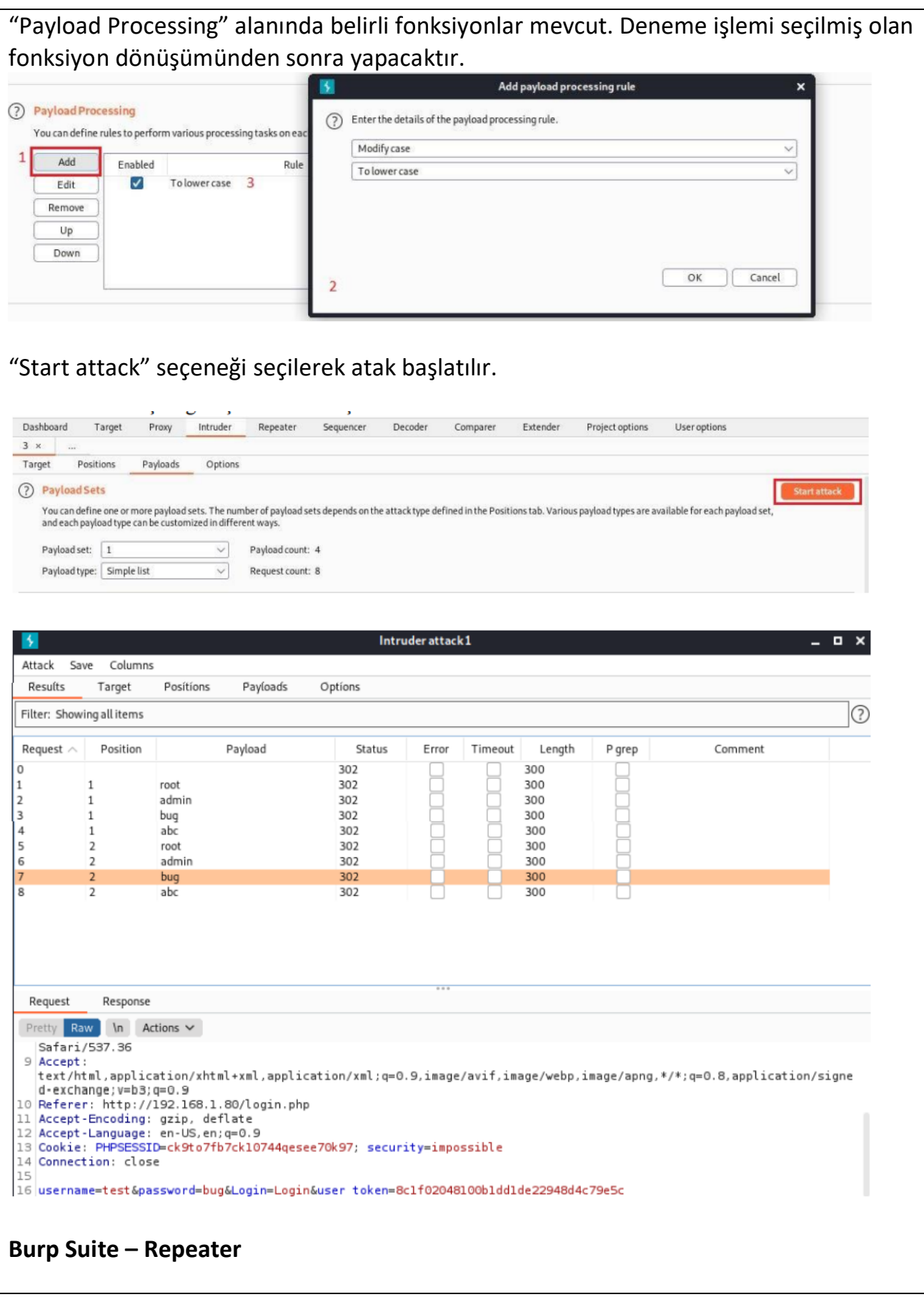

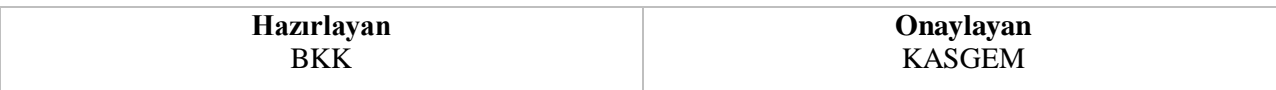

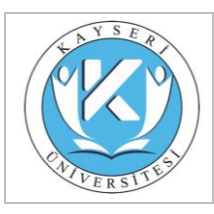

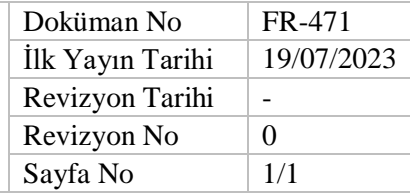

Proxy ile araya girdikten sonra gelen istek içerisindeki değerleri değiştirerek tekrarlayan biçimde istek yapıp uygulamanın yanıtlarını analiz etmek için kullanılan araçtır. "Intercept" alanında görüntülenen isteğe sağ tıklayarak "Send to Repeater" seçilir. Bu sayede istek Repeater alanına yönlendirilir.

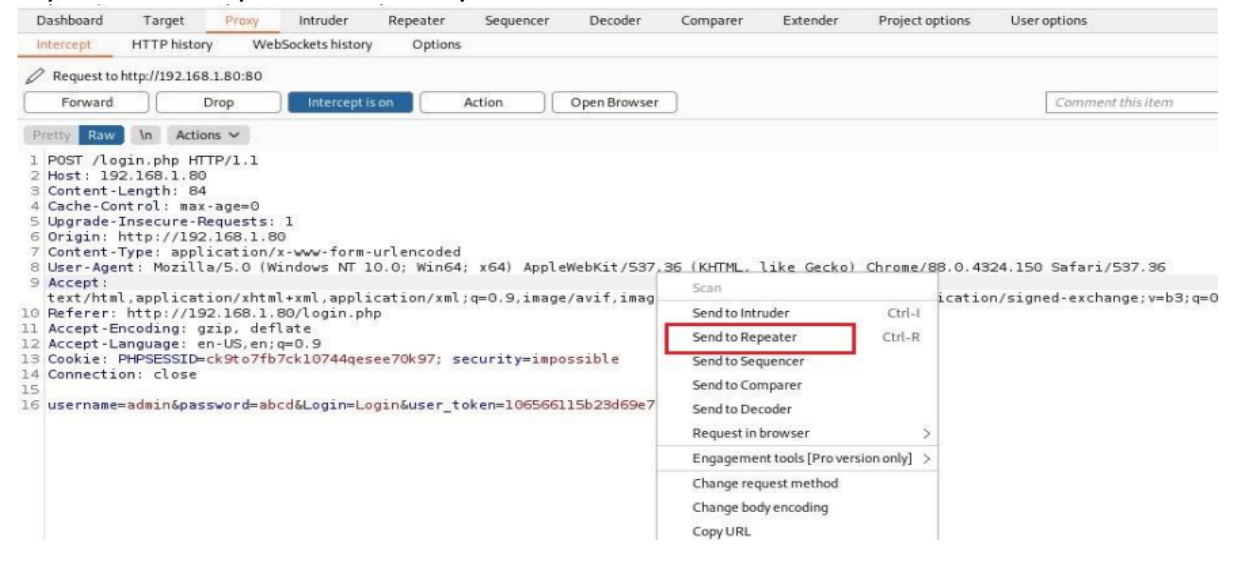

Intercept alanından gönderilen istek kırmızı kutu içerisinde verilmiştir. "Sent" seçeneğine tıklandıktan sonra "Response" alanında isteğin yanıtı görüntülenir. Yakalanılan istekleri değiştirilerek tekrar gönderilir böylece istekler daha hızlı ve karışıklık olmadan analiz edilebilir.

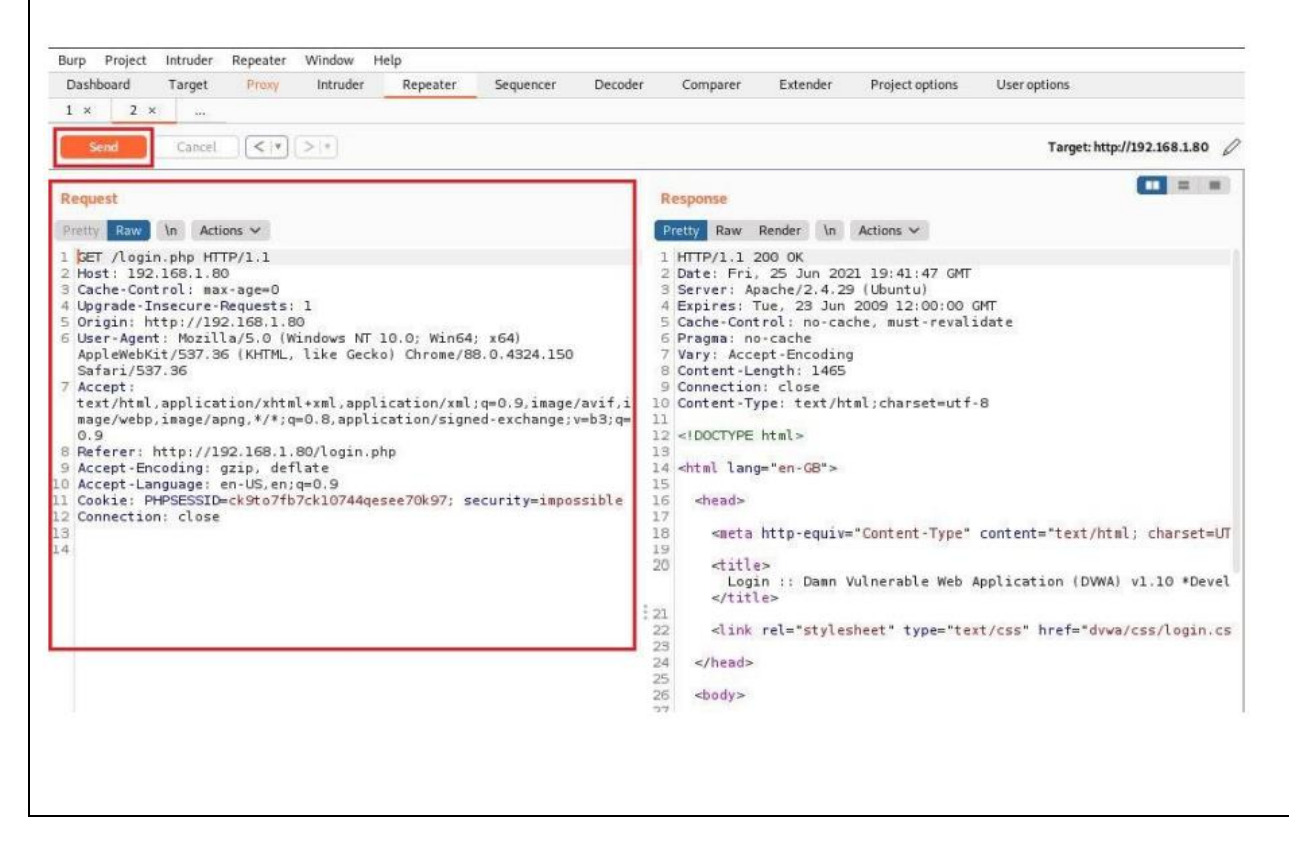

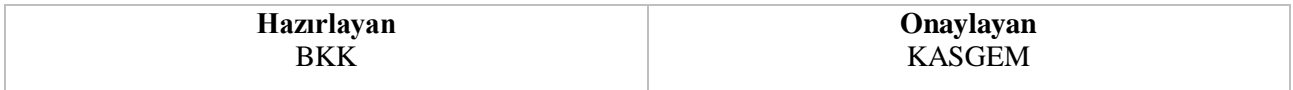

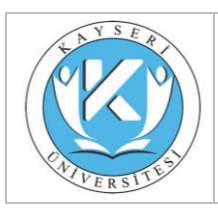

Sorumlu Öğretim Elemanı

**Unvan: Doç.Dr.**

**Adı Soyadı:Ali GEZER**

**Görevi: Siber Güvenlik Uygulama ve Araştırma Merkezi Müdür**

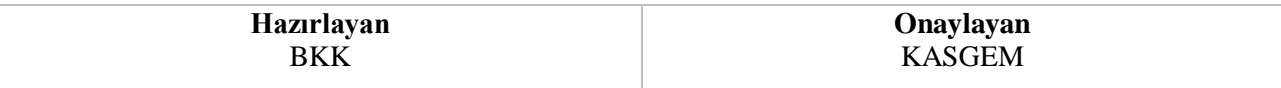